## การ Update MacAfee

- 1. ต้องตรวจสอบดูก่อนว่า ในเครื่องของคุณใช้ Software Antivirus ของอะไร
- 2. ถ้าเป็นของ MacAfee ก็สามารถ update ได้ตามขั้นตอนต่อไป
- 3. ไปที่ Start >> Run >> พิมพ์ \\mis\_aco\programs\antivirus >> Enter หรือ OK
- 4. สังเกตุชื่อไฟล์จะเป็นลักษณะนี้ "Sdat5029.exe" ถ้ามีมากกว่า 1 ไฟล์ให้เลือก Setup File ที่ตัวเลขเยอะที่สุดครับ มันจะเป็นไฟล์ที่อับเดทสุดแล้ว
- 5. เมื่อดับเบิ้ลคลิกที่ไฟล์ล่าสุดแล้ว ให้กด Next >> รอให้ไฟล์มัน Run อัตโนมัติ เมื่อเสร็จแล้ว ก็กด Finish เป็นอันเสร็จสิ้น ตามรูป

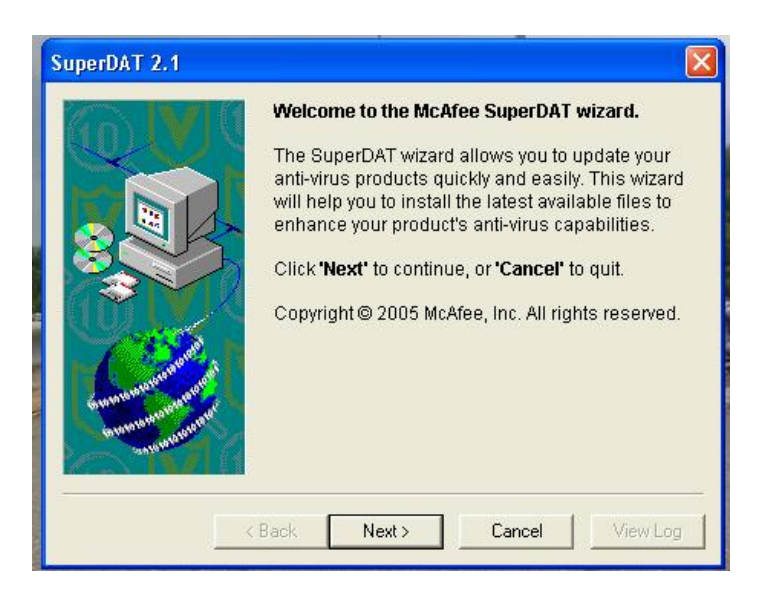

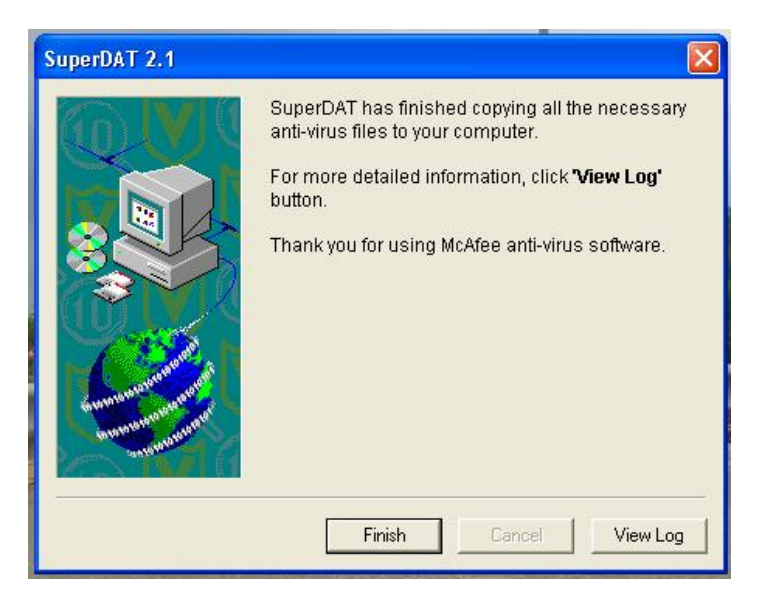

6. วิธีการตรวจเช็คว่า MacAfee update Version ล่าสุดหรือยัง

6.1 คลิกขวาที่ไอคอน MacAfee ที่ Taskbar ด้านล่างขาวมือของจอภาพ เลือก About Viruscan Enterprise... >> Enter ดูได้จากรูปตัวอย่างครับ

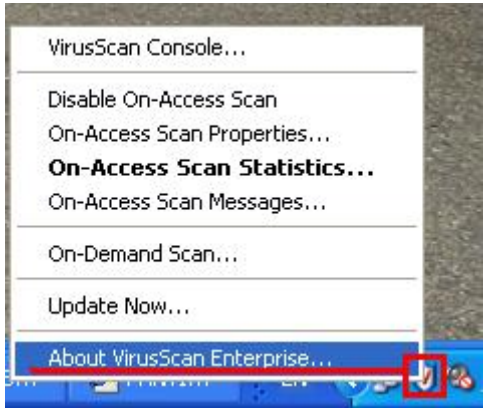

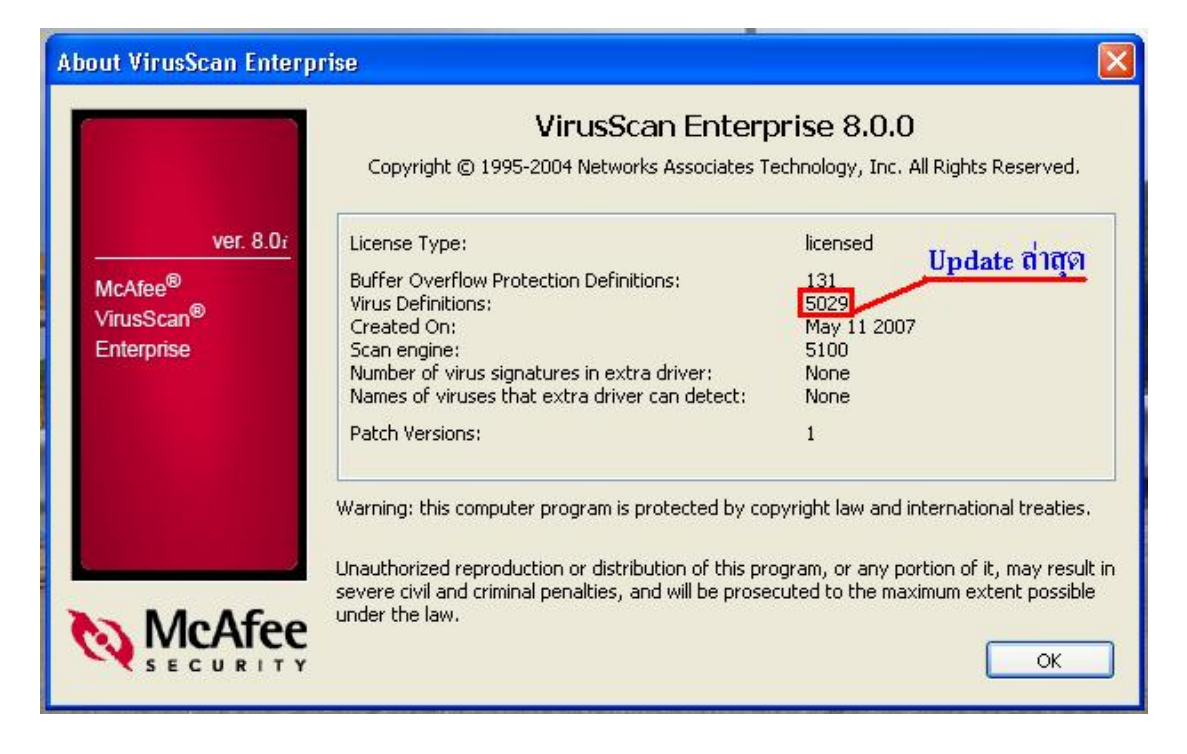